# Guía configuración AirDC++ XGNR23

## *Guía configuración del cliente DC para la XGN R Encounter 23.*

El siguiente manual está indicado para la configuración rápida, tras su descarga, del cliente AirDC++ 4.11 para su uso en el Hub de la XGN R Encounter 23 en los sistemas operativos Windows 10 y 11.

## Antes de ejecutar el programa

Tras descargar el cliente recomendado para Windows desde los enlaces del foro oficial, o desde la web en la party (http://dc.party.eus ), **es imprescindible descomprimir** su contenido en la ubicación más deseada, como puede ser la carpeta "**Documentos**", "**Descargas**" u otra carpeta de otra unidad. Una vez descomprimido el archivo se creará automáticamente una carpeta llamada "XGNR23\_AirDCpp\_x64" (o XGNR23\_AirDCpp\_x86 si usamos la versión de 32bits).

## Primera ejecución y configuración del cliente AirDC++

Supondremos que estamos con el cliente de 64 bits. En caso de estar con el de 32 bits en lugar de trabajar en la carpeta "XGNR23\_AirDCpp\_x64" trabajaremos en la carpeta "XGNR23\_AirDCpp\_x64"

Ejecutamos el archivo "**AirDC.exe**". La mayoría de las veces aparecerá el aviso del firewall de Windows. Es muy importante **habilitar el programa en el firewall tanto en redes públicas como en las privadas**, ya que, si no, no podremos realizar conexiones a otros usuarios. Esto también nos puede pasar por tener otro software que filtre el tráfico de nuestras aplicaciones. En todo caso, la solución es habilitar AirDC en estos programas.

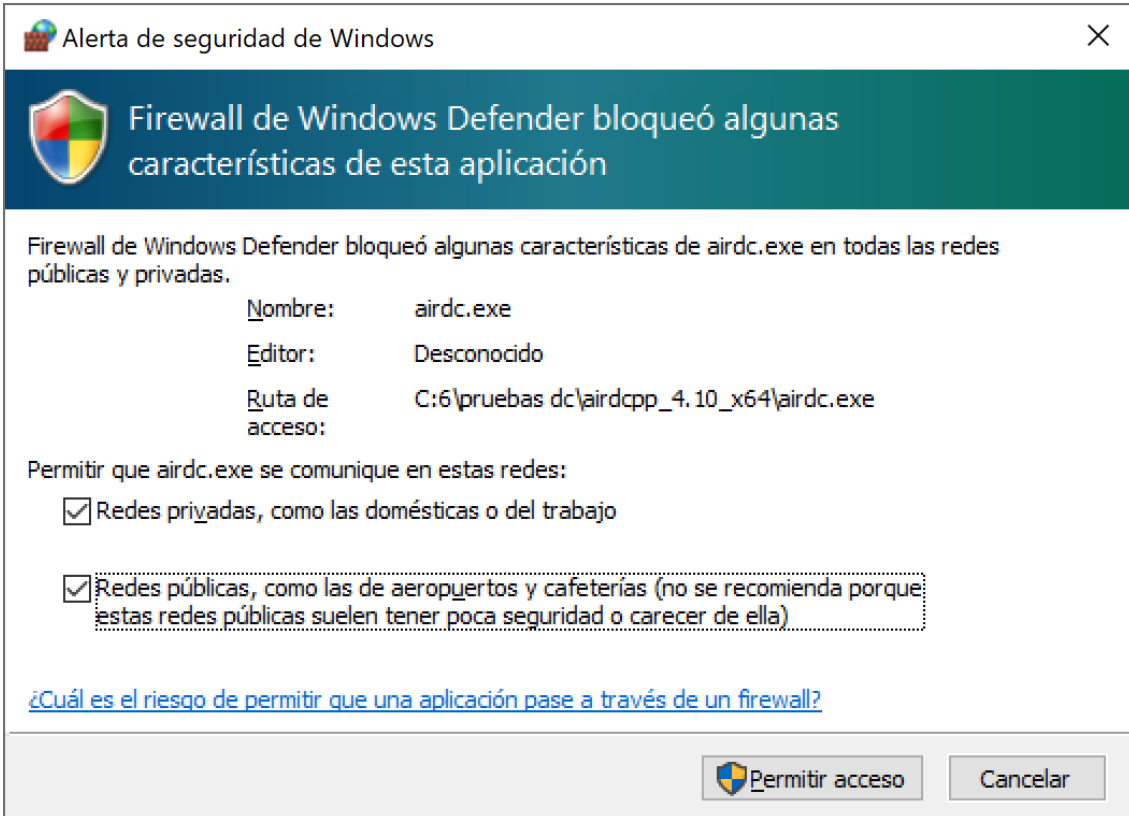

Si en el menú superior pinchamos en Archivo  $\rightarrow$  Ajustes accederemos a los ajustes de la aplicación

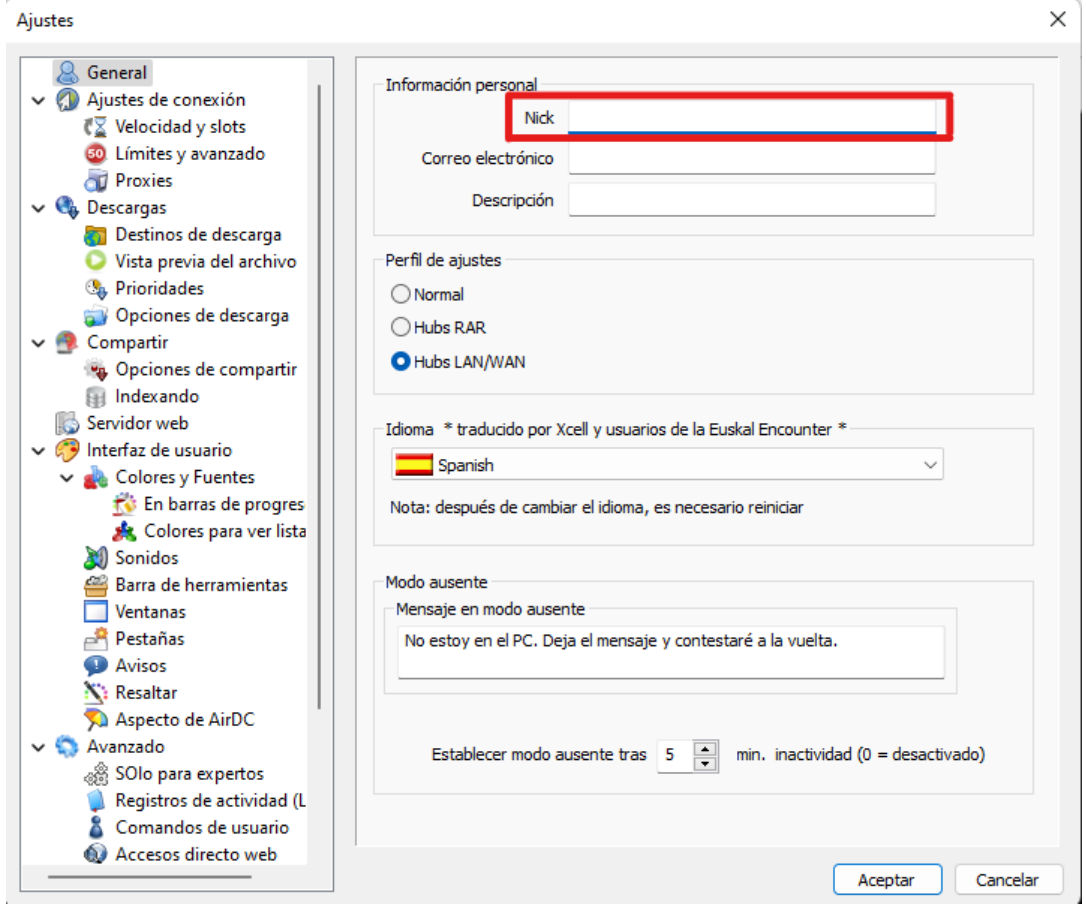

En esta ventana es recomendable rellenar el cuadro de texto "**Nick**". El contenido puede ser cualquiera con el que te identifiques o quieres que te identifiquen. Es el nombre con el que aparecerás conectado en el Hub y con el que te verán el resto de usuarios. Su valor por defecto es el del usuario que ejecuta el programa.

Los cuadros "**Correo electrónico**" y "**Descripción**" son opcionales y no afectan a la configuración ni al funcionamiento del cliente, se pueden dejar en blanco si se desea. El resto de parámetros no hace falta modificarlos.

Tras rellenar los campos, al pinchar sobre la opción "Destinos de Descarga" del menú Ajustes de la izquierda y aparecerá esto:

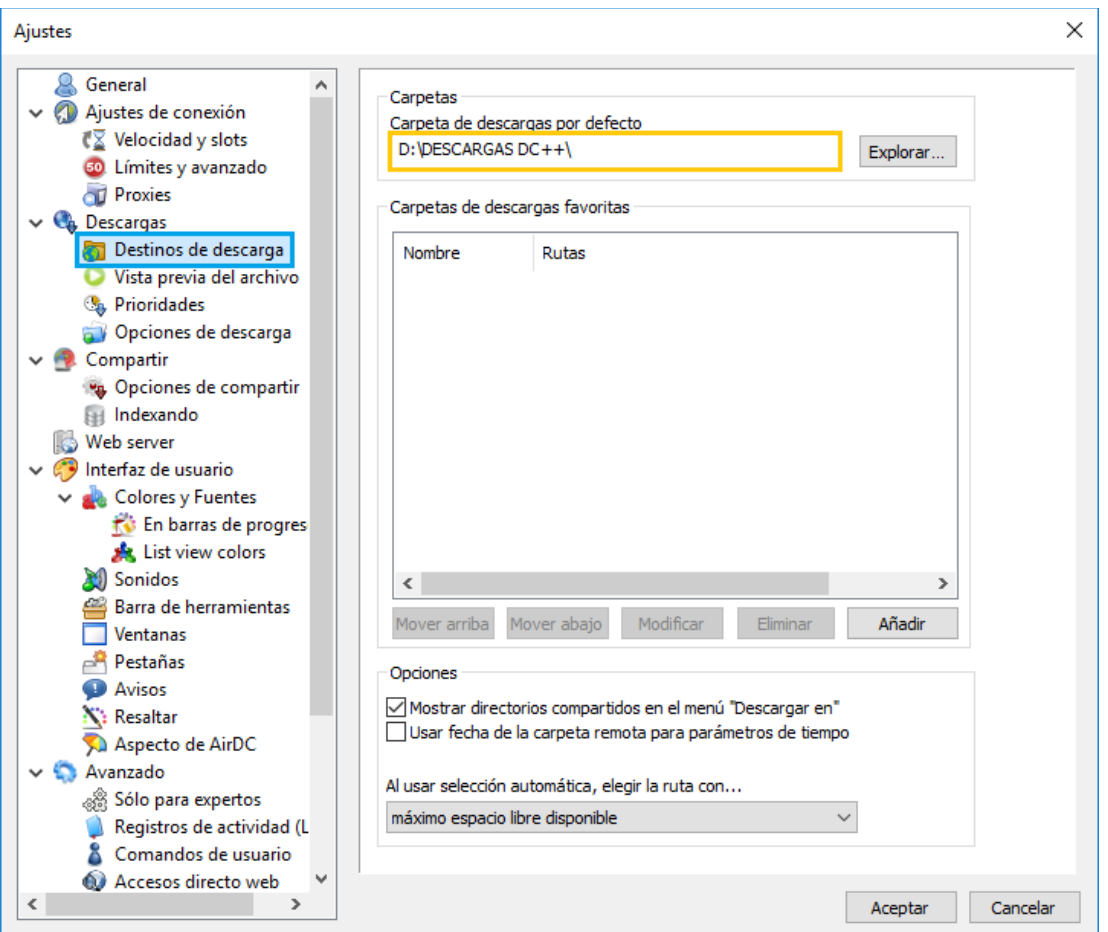

Aquí lo único que tenemos que comprobar son los directorios de la **"Carpeta de descargas por defecto"**. En esta carpeta será donde se ubicarán los archivos de las descargas finalizadas.

Después de verificar la ruta de descargas por defecto y/o modificarla para adaptarse a nuestras preferencias, pinchamos sobre la opción **"Compartir"** del menú Ajustes de la izquierda y aparecerá esto:

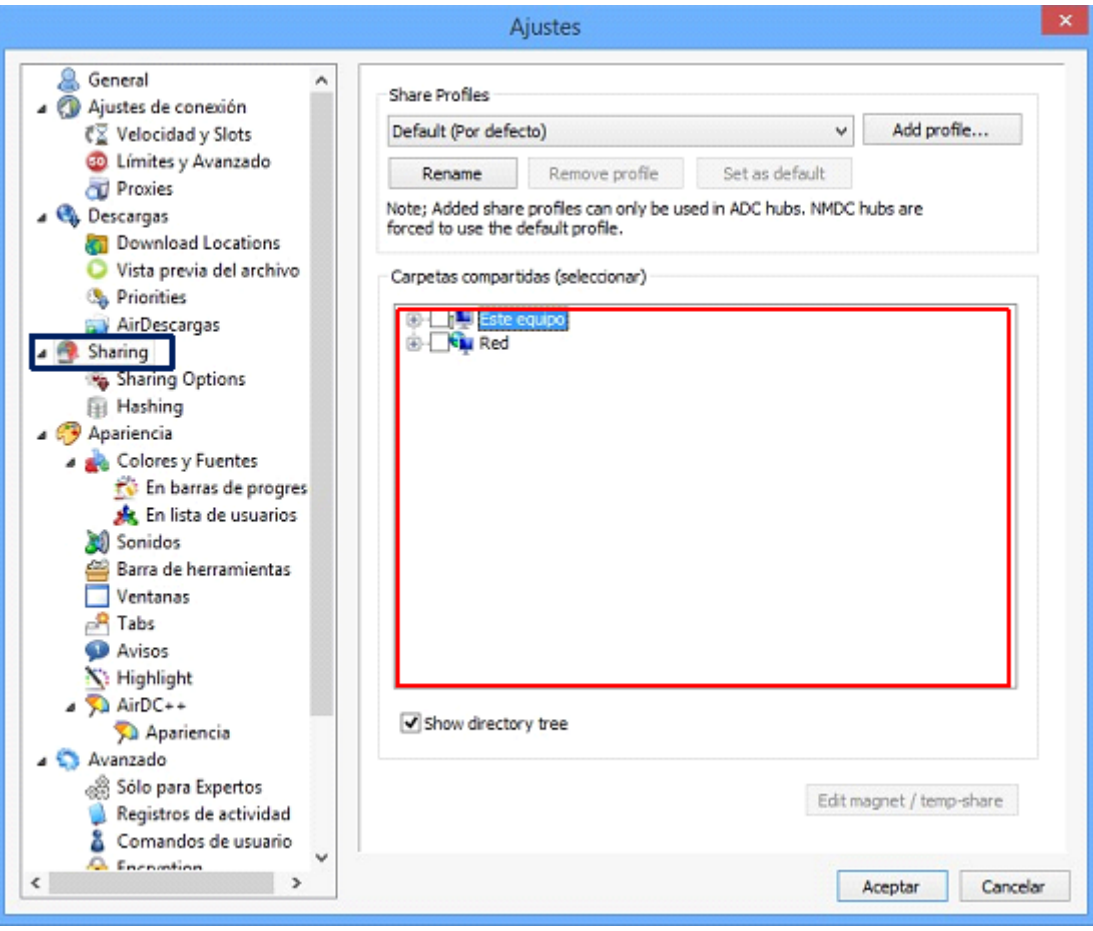

En esta pantalla lo que hay que hacer es seleccionar los directorios que se desean compartir con el resto de usuarios del Hub desde el cuadro **"Carpetas Compartidas". Recuerda compartir tus carpetas de descargas.** Si hay más usuarios compartiendo contenido todos nos beneficiaremos.

#### **Consejo**

**Si previamente** has usado e indexado con otro cliente AirDC++, puedes saltarte este paso, y transferir la configuración de los directorios compartidos copiando la configuración entre los clientes. Se recomienda seguir estos pasos **una vez finalizada la configuración con el cliente cerrado.**

Lo pasos a seguir son:

-Buscar el archivo **DCPlusPlus.xml** del cliente ya usado y abrirlo con un editor de texto, ir al final del documento y copiar el contenido entre <Share> y </NoShare> (ambos incluidos) -Editar el archivo de configuración del cliente preconfigurado DCPlusPlus.xml ubicado en la carpeta Settings y pegar el contenido copiado sustituyendo <Share> y </NoShare>.

Una vez modificado pincha sobre el botón Aceptar, automáticamente se conectará al Hub de la XGN R Encounter, de no ser así pregunta a los de alrededor o busca asistencia a los administradores del Hub. Podrás encontrarlos en el stand de Direct Connect. Habitualmente están junto a Redes.

Las siguientes veces que inicies el programa, no será necesario configurarle nada.

## **¡¡ATENCIÓN!!**

Seleccionados los directorios a compartir, el programa comenzará a indexar los archivos. Este proceso consumirá bastantes recursos en nuestro ordenador. La duración de este proceso dependerá del peso de los ficheros que compartamos y será más lento si tiene que manejar ficheros pequeños.

Ya está configurado el cliente y listo para conectarse al hub. Disfrutad y compartid mucho y sobre todo respetad las normas del hub y a los demás participantes.

Si tienes algún problema pregunta a los participantes de tu alrededor. Seguramente sabrán cómo solucionarlo. Si no, puedes consultar [la FAQ](http://dc.party.eus/)  [disponibles en la web](http://dc.party.eus/) **o acércate a control y pregunta por los responsables del DC para poderte ayudar, que no mordemos.**

## Ajustes avanzados del cliente AirDC++

Si la configuración normal no va contigo, si vas más cargado de discos que el camión de un data center o si tu ordenador merece estar en el TOP 500 esta sección es para ti.

Aquí podremos sacarle un poco más de punta a la configuración para que tu DC vuele.

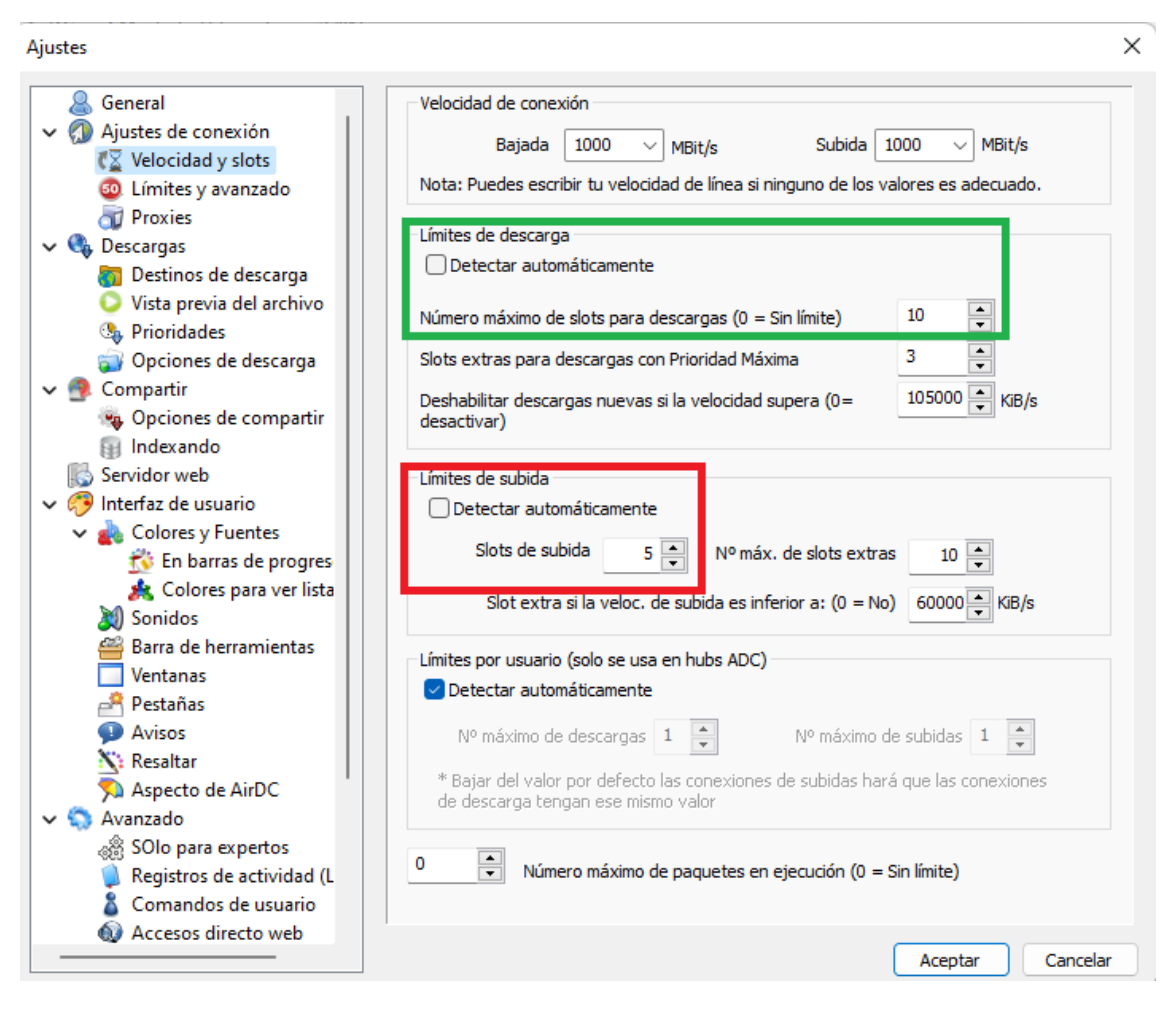

En la sección Velocidad y Slots podremos ajustar la cantidad de conexiones que podremos realizar. Lo recomendable en estos casos es tener 3 slots abiertos por cada disco. Si ponemos más slots por disco es posible que terminemos degradando la velocidad de transferencia. Y no has venido a una party para que tu ordenador vaya despacio.

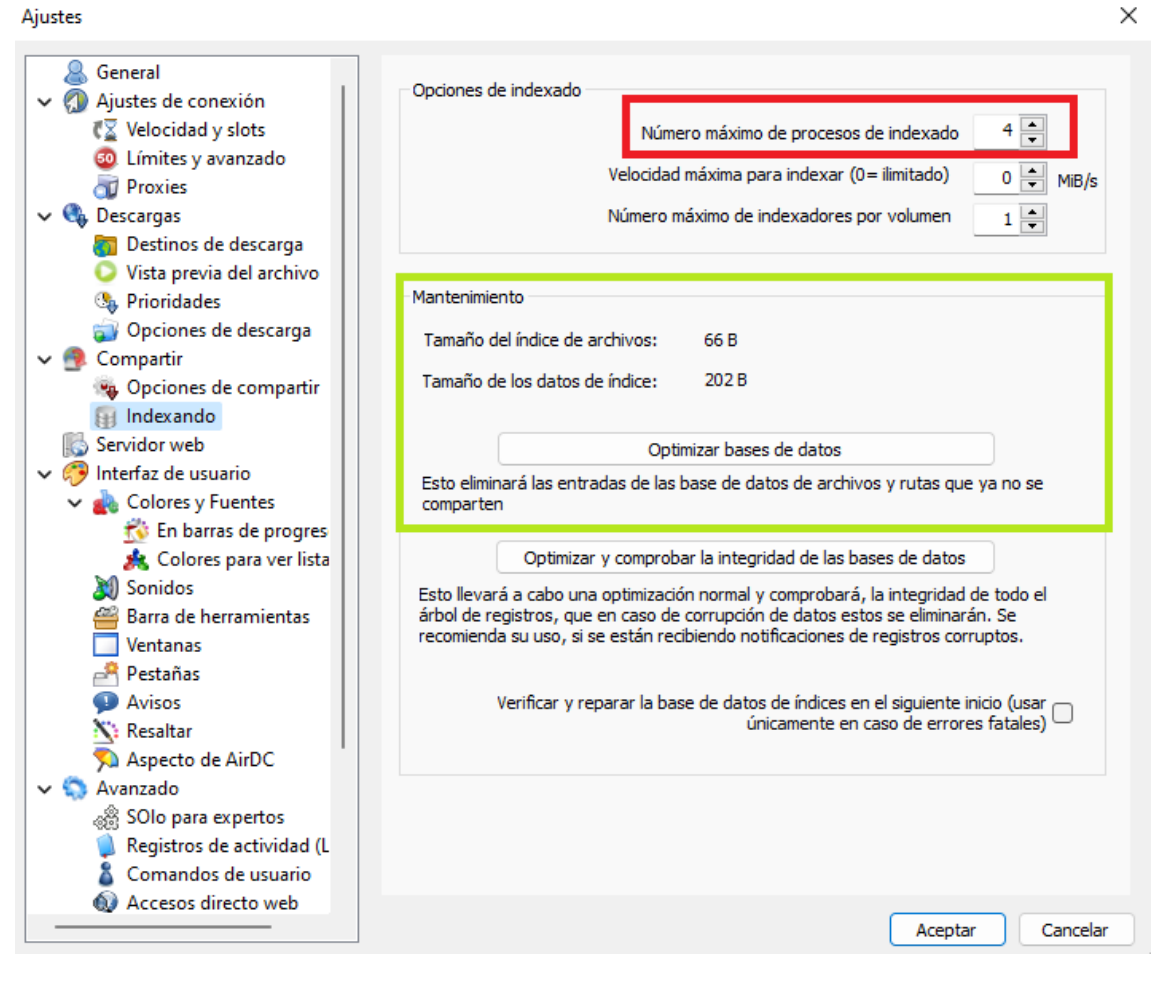

En la sección Indexando podremos establecer el número de procesos que dedicaremos para indexar. En este caso, nos interesa tener tantos procesos como hilos de procesamiento tenga nuestra CPU. Si aumentamos este valor y nuestro ordenador lo aguanta se podrá indexar más deprisa.

La parte de mantenimiento nos será útil si nuestro contenido compartido ha tenido demasiado trasiego y necesitamos optimizarlo. Lo normal es que haya que utilizar la opción de "Optimizar bases de datos". Este proceso no suele tardar demasiado y es conveniente realizarlo entre party y party para limpiar nuestra lista de compartidos y evitar que aparezcan ficheros que en la actualidad no tengamos.

## Cliente Web

Desde hace varias versiones, AirDC incluye un cliente web que nos permitirá acceder a nuestro cliente desde un navegador web. Existe la posibilidad de que el cliente esté accesible desde ordenadores más allá del que ejecutar AirDC.

Puede parecer una perogrullada, pero para que el cliente web funcione, el cliente de AirDC debe estar funcionando.

Para habilitar el cliente web, iremos a la opción Servidor Web

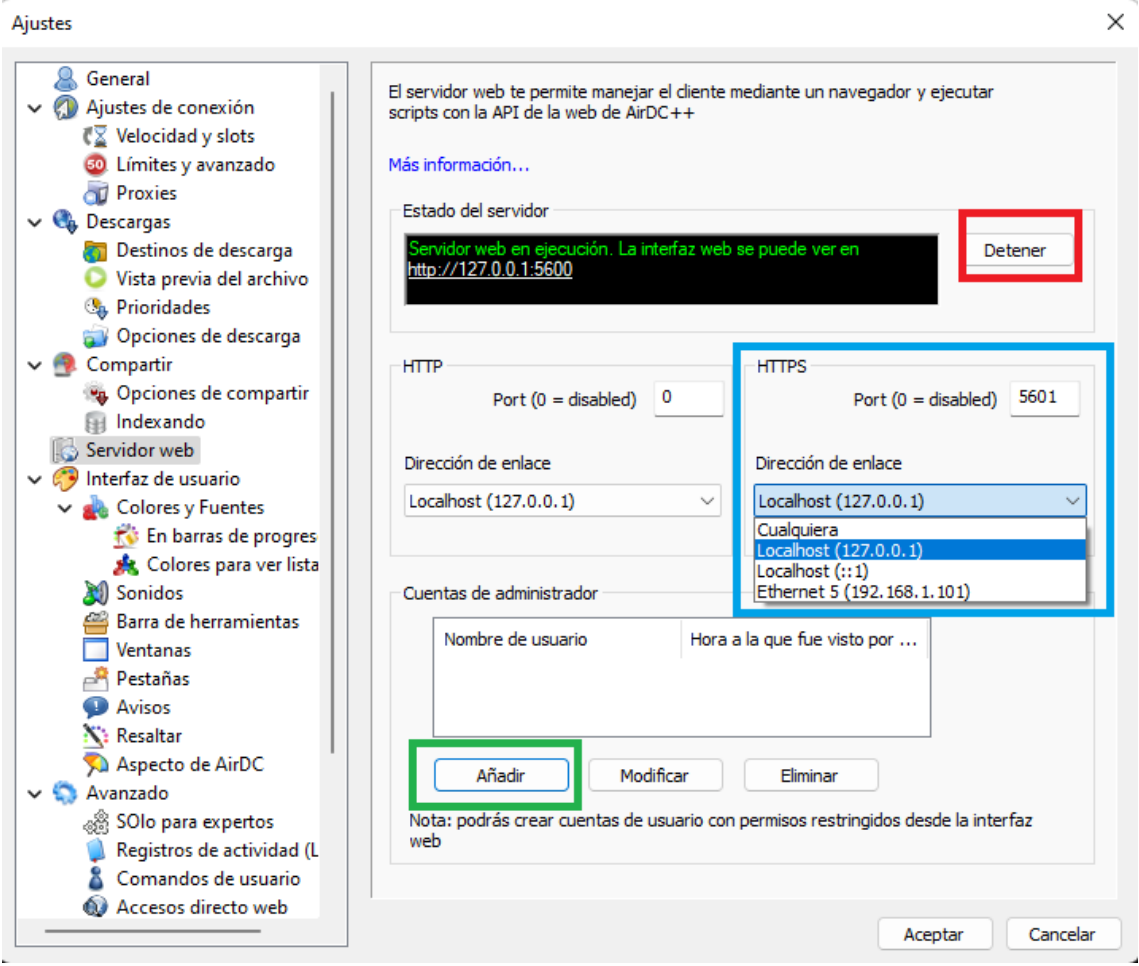

El botón "**Iniciar** / **Detener**" nos permitirá arrancar o parar el servidor web. En el cuadro de texto adyacente nos indicará la situación actual del servidor web.

En la parte inmediatamente inferior nos encontraremos con la configuración de puertos HTTP / HTTPS y con un listado de las direcciones de enlace permitidas.

El caso de la configuración HTTP es fácil. Se queda a 0. **NO QUEREMOS HTTP**.

En el caso de HTTPS nos quedaremos con un puerto de nuestra elección (por defecto es el 5601)

Lo normal es acceder por localhost (127.0.0.1). Si llevas un router y quieres acceder a través de otro PC de tu red puedes elegir una dirección del tipo 192.168.x.x. La opción Ethernet con la dirección de la party (o la opción Cualquiera) no es recomendable a nivel de seguridad. Esto podría exponer tu servidor web hacia Internet con todo lo que eso conlleva.

En la parte inferior podemos añadir usuarios **administradores** al servidor web. Estos usuarios tienen el máximo nivel de privilegios y operaciones sobre el cliente, por lo que deben estar adecuadamente securizados.

Al pulsar en Añadir se nos mostrará un cuadro de diálogo donde podremos establecer las credenciales de este administrador

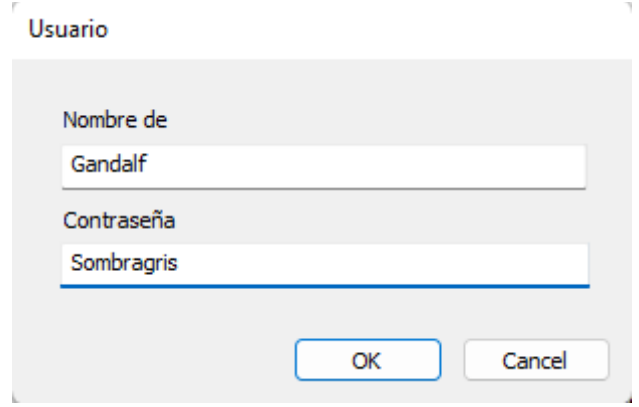

Esta contraseña se usa meramente como ejemplo. En la práctica siempre os recomendaremos tener una contraseña única y usar un gestor de contraseñas para que sea lo suficientemente compleja.

¿Recordáis la IP que hemos elegido antes? Vamos a visitarla. Nos debería salir un mensaje de advertencia porque el certificado está autofirmado. Esto no es problemático. Pulsamos en Configuración Avanzada  $\rightarrow$  Acceder a 127.0.0.1 y ya nos dejará acceder al servidor web.

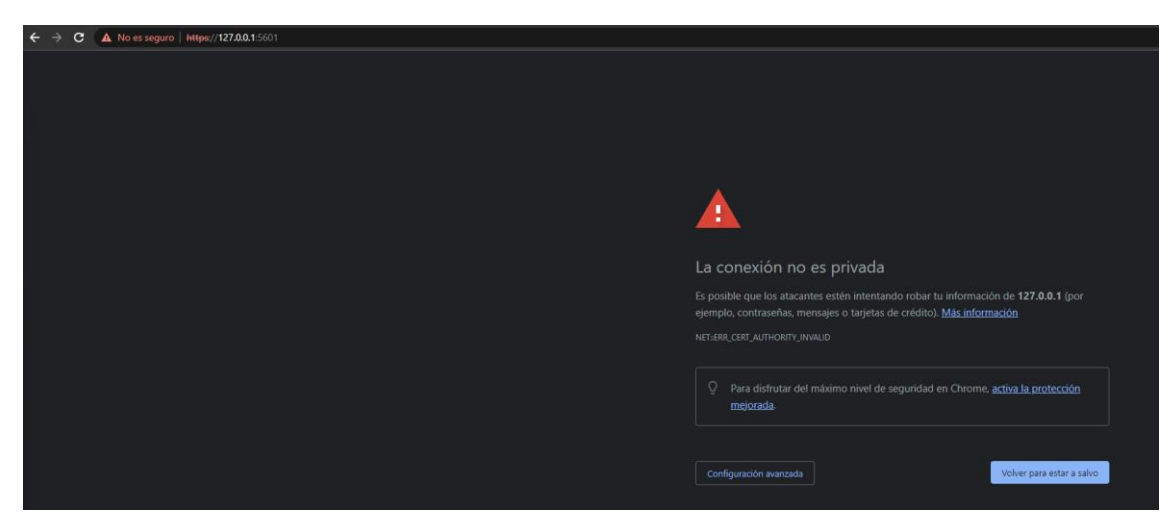

Aparecerá la pantalla de login. Si introducimos el usuario que hemos creado anteriormente nos dejará acceder.

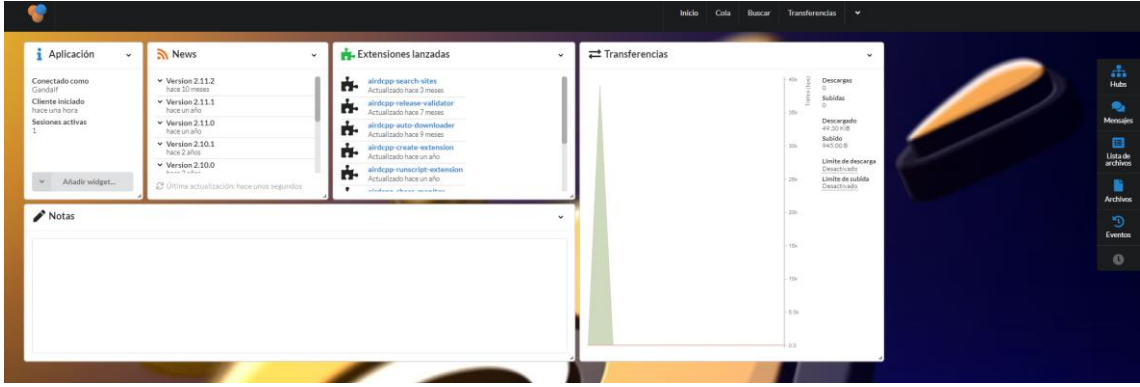

En la barra superior podréis ir a la pantalla de inicio, comprobar las colas de descarga o subida, hacer búsquedas o cambiar los ajustes del servidor web. En los ajustes es especialmente recomendables entrar en Sistema → Usuarios. Esto nos permitirá crear usuarios con mayor granularidad a nivel de permisos.

En la columna de la derecha podremos acceder a los hubs que estemos conectados y a su lista de usuarios, a nuestros mensajes privados, a la lista de archivos propia o a las que hayamos descargado o los eventos reseñables.